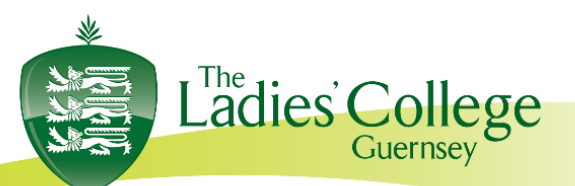

Les Gravées, St Peter Port Guernsey, GY1 1RW

Tel: (01481) 721602

13<sup>th</sup> January 2022

Dear Parent(s)/Guardian(s)

Happy New Year to you and your family. I hope your daughter had a well-earned rest over the Christmas break and feels refreshed and ready for Lent term. With further COVID adjustments in place at College, I am very proud to see Lower Four being resilient and flexible with the temporary changes.

In the Michaelmas term, Lower Four settled well into the routines and stepped up to the challenge of the College's many academic, sporting, and social opportunities. Whilst COVID adjustments have hindered some social opportunities I know that many enjoyed the Halloween disco, KS3 Music evening, Fame rehearsals and the College Choir to name just a few. Also, well done to the girls who have represented their House and our College teams in competitions. With each step, their confidence and resilience are growing and building a strong foundation for their future.

## **Lower Four Parents' Evening:**

We are pleased to invite you to Lower Four Virtual Parents' Evening. This will take place from 1630 to 1930 on **Wednesday 2nd February 2022**. These meetings will take place via the platform 'School Cloud'. Following feedback from successful trials last year, we have decided that our Upper Four, Lower Five and Upper Five Parents evenings will be held online this year. This is partly in response to the current Covid situation and to provide a more relaxed and convenient environment that supports parents and students. One benefit for parents is that the queuing element of the in-situ evening is removed, yet the 4 minute appointment cannot be extended and will be automatically ended by the software, so conversations will need to be focussed and longer conversations cannot happen in this forum.

We have made the decision to give colleagues the opportunity to spread their usual two hours over a threehour period. This is to give colleagues the opportunity to schedule a break between appointments, especially where they have large numbers of parents to speak to, as well as allow parents a spread of time, in the hope that you can speak to those teachers who you want to prioritise for feedback and discussion.

As parents / guardians, you have two options:

1. The system can book appointments in the most efficient way for you based on teacher's availability, (**please edit out the subjects and teachers who you happy to NOT see**, as this will make it more likely that most parents will be able to see the teachers they want to see) or

2. You to choose to manually book appointments that suit your circumstances.

*Please also be aware that many teachers teach more than one group and have more than 24 families to see. This would be the normal proceedings in a face-to-face parents evening.* 

Registrar Miss R McClean Email: registrar@ladiescollege.ac.gg

Vice Principal, Bursar & Clerk to the **Governors** Miss E Bridge MA Oxon, ACA Email: bursar@ladiescollege.ac.gg

www.ladiescollege.com

*There is a waiting list option you can choose to be added to if you particularly want to see a member of staff. If choosing option 1 above, the system should work, if everyone is able to prioritise the subjects and teachers where feedback and discussion is considered more essential by parents.*

If your daughter is currently receiving learning support, it will also be possible to book an appointment with the teacher via school cloud. Should this not appear for any reason, please contact the teacher directly.

Tutors will not be available other than for subject information during the evening but can be contacted subsequently if you have any pastoral concerns. If we have any concerns about your child's progress, we would be in contact immediately and not wait for a Parents' Evening.

### **What do you need to do in advance of the evening?**

Please visit [https://ladiescollegegsy.schoolcloud.co.uk](https://ladiescollegegsy.schoolcloud.co.uk/) to book your appointments. Please see the guide at the end of this letter. If you have any issues with logging in or need support, please contact [ithelp@ladiescollege.ac.gg](mailto:ithelp@ladiescollege.ac,gg)

This link will explain how to participate in the virtual Parents' Evening [click here.](https://support.parentseveningsystem.co.uk/article/801-video-parents-how-to-attend-appointments-over-video-call)

Appointments can be made from **Wednesday 26th January** (1 week prior to parents evening).

**You will need to login with your daughter's name and date of birth, and your own contact details. Note that these contact details must be entered exactly as they appear in the Parent Portal App for you to access the system – please check your details first in case of difficulty and feel free to contact using the address above if you still have issues.**

Only one parent can make the appointments for the Parents' Evening. However, you can allow another parent or guardian to join the appointment via an email link as per the link above.

Thank you for your support and understanding

Yours sincerely,

Charlotte Le Maitre

Miss Charlotte Le Maitre **Lower Four-Year Coordinator**

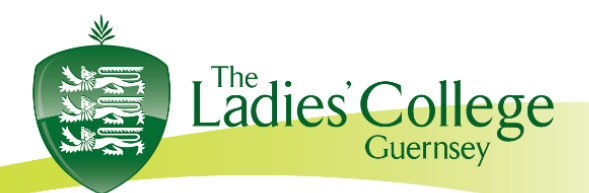

Les Gravées, St Peter Port Guernsey, GY1 1RW

Tel: (01481) 721602

# **Parents' Guide for Booking Appointments**

**Browse to** <https://ladiescollegegsy.schoolcloud.co.uk/>

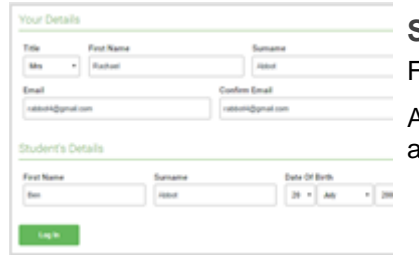

**Step 1: Login** Fill out the details on the page then click the *Log In* button.

A confirmation of your appointments will be sent to the email address you provide.

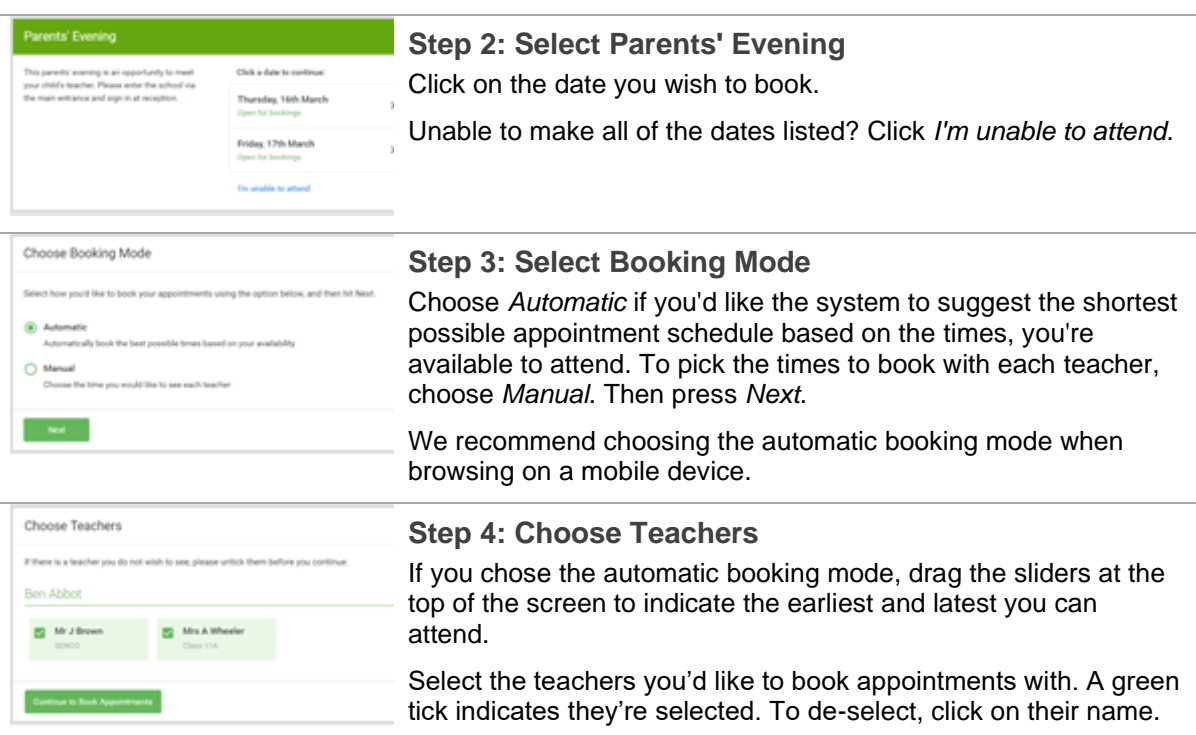

Registrar Miss R McClean Email: registrar@ladiescollege.ac.gg Vice Principal, Bursar & Clerk to the Governors Miss E Bridge MA Oxon, ACA Email: bursar@ladiescollege.ac.gg

www.ladiescollege.com

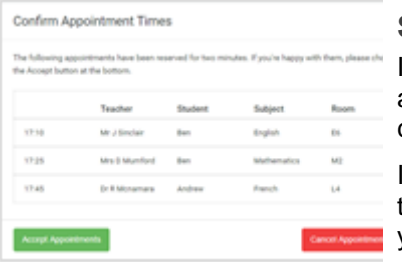

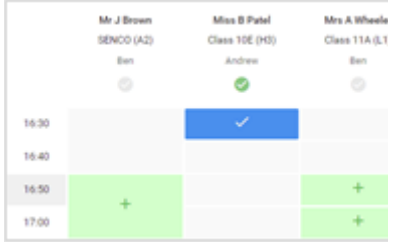

### **Step 5a (Automatic): Book Appointments**

If you chose the automatic booking mode, you'll see provisional appointments which are held for 2 minutes. To keep them, choose Accept at the bottom left.

If it wasn't possible to book every selected teacher during the times you are able to attend, you can either adjust the teachers you wish to meet with and try again, or switch to manual booking mode (Step 5b).

#### **Step 5b (Manual): Book Appointments**

Click any of the green cells to make an appointment. Blue cells signify where you already have an appointment. Grey cells are unavailable.

To change an appointment, delete the original by hovering over the blue box and clicking *Delete*. Then choose an alternate time.

Once you're finished booking all appointments, at the top of the page in the alert box, press *click here* to finish the booking process.

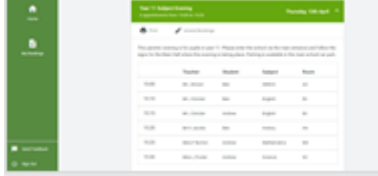

#### **Step 6: Finished**

All your bookings now appear on the My Bookings page. An email confirmation has been sent and you can also print appointments by pressing *Print*. Click *Subscribe to Calendar* to add these and any future bookings to your calendar.

To change your appointments, click on *Amend Bookings*.